# <span id="page-0-0"></span>**Bedienungsanleitung "Drulo Control"**

*ab Version 1.0.1.5* 

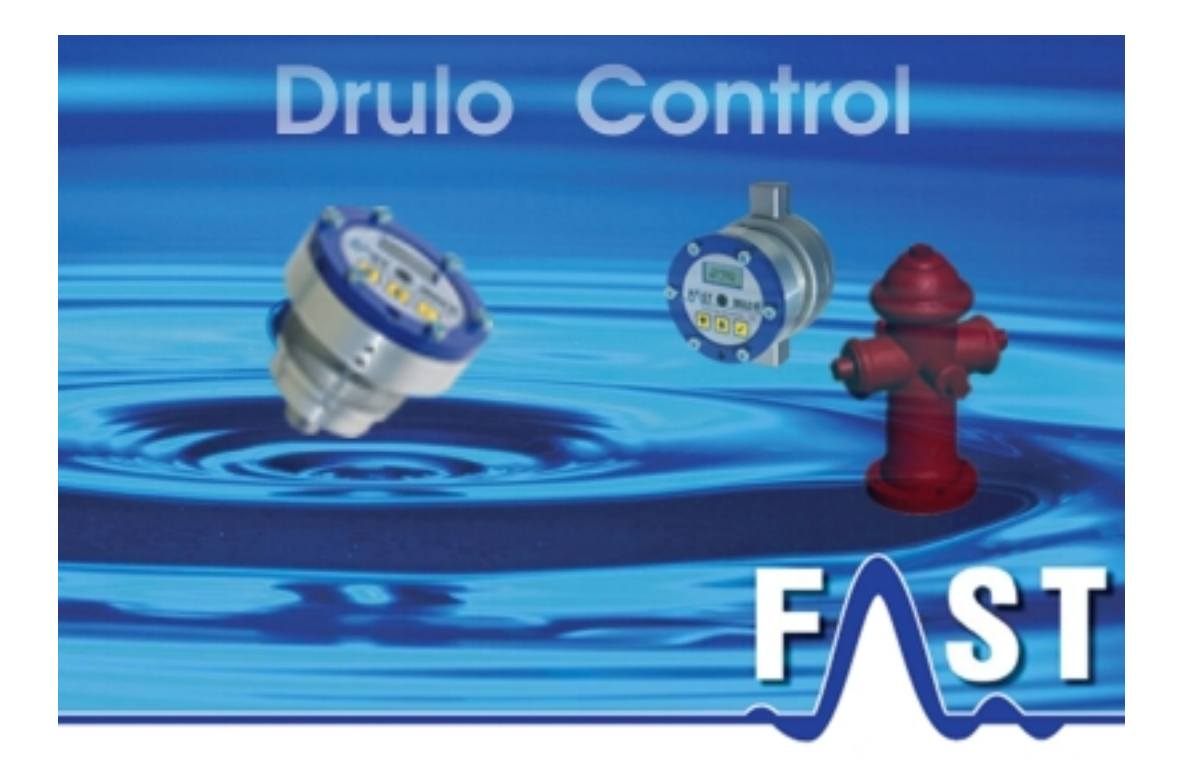

# <span id="page-1-0"></span>**Inhaltsverzeichnis**

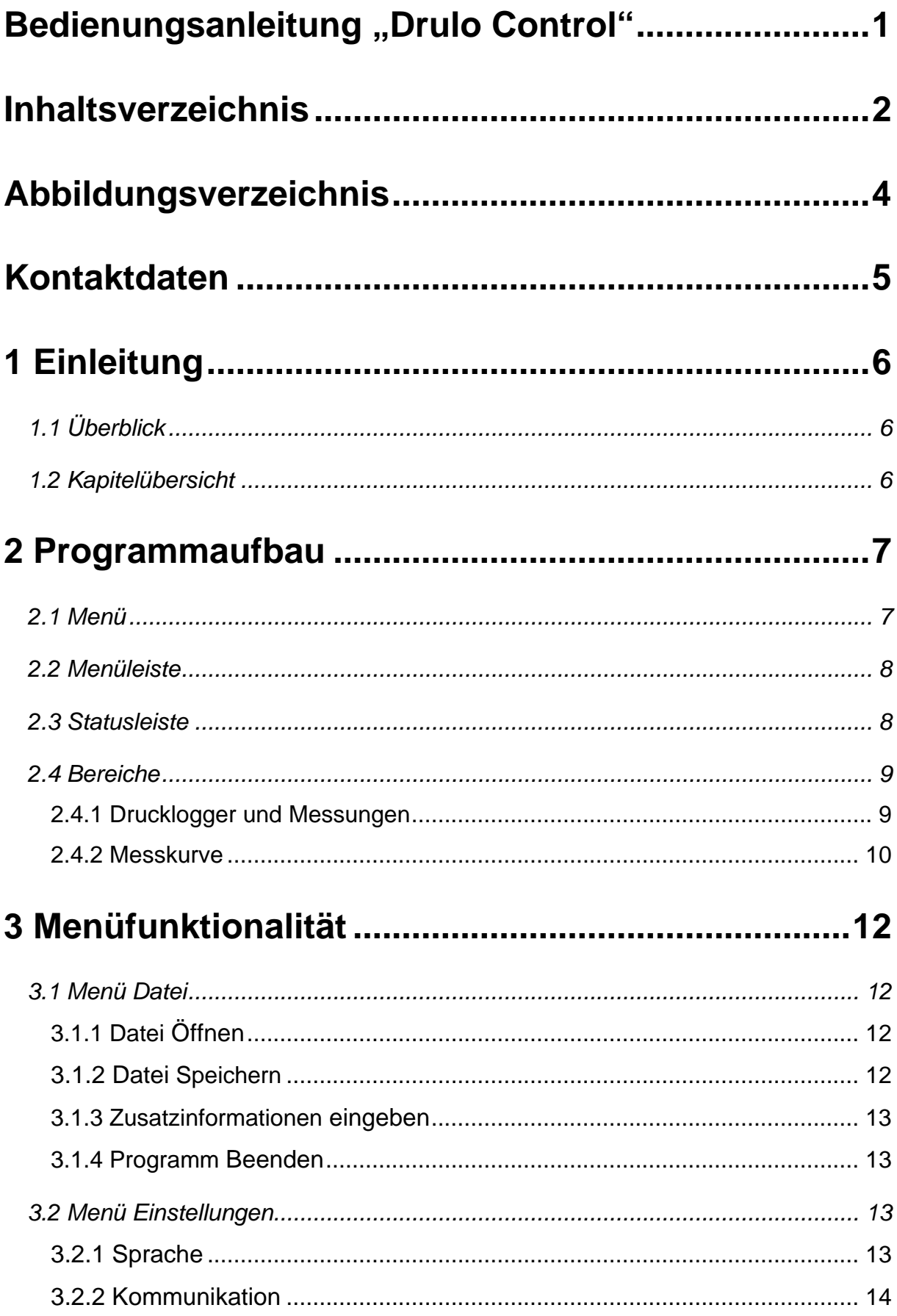

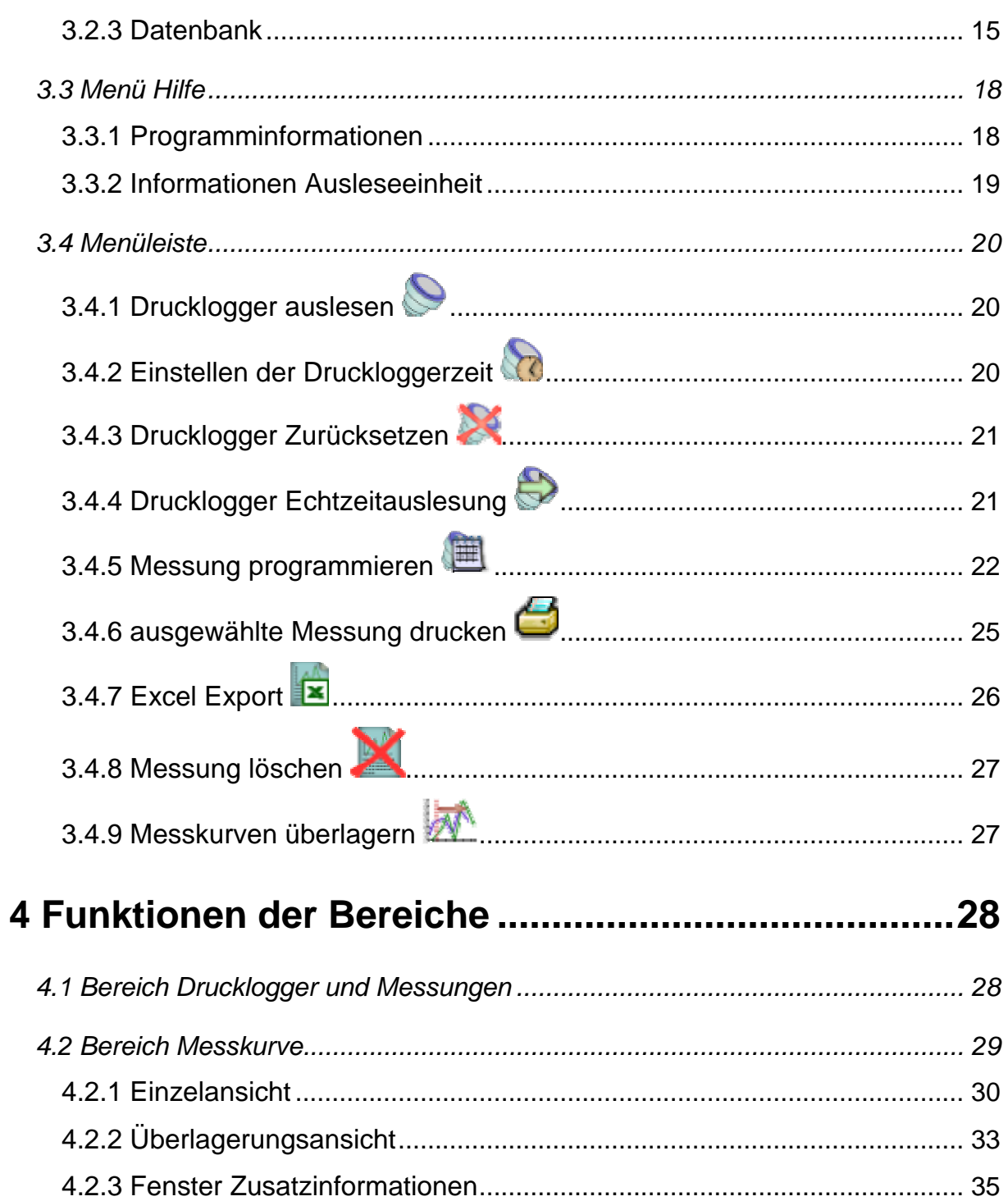

# <span id="page-3-0"></span>**Abbildungsverzeichnis**

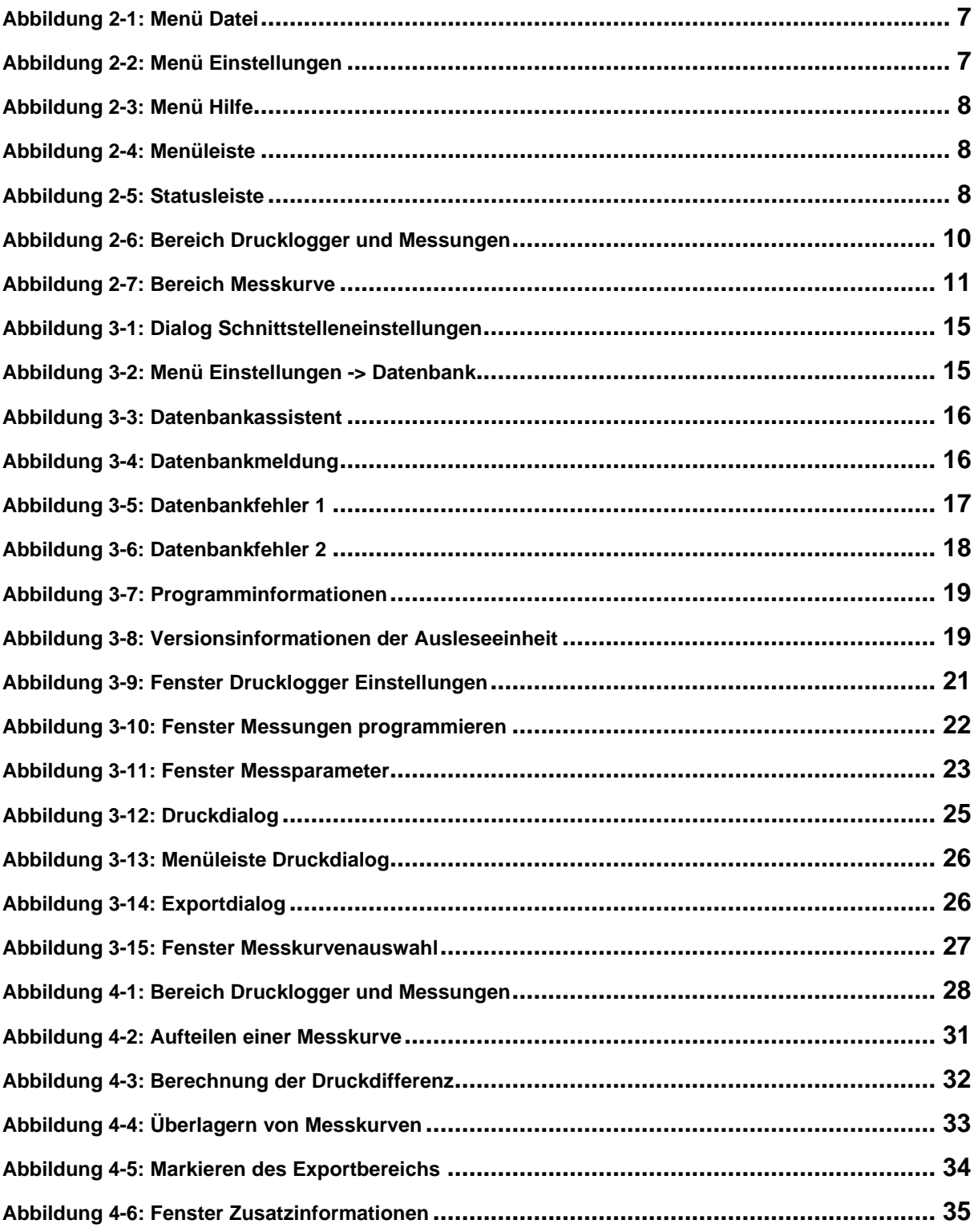

### <span id="page-4-0"></span>**Kontaktdaten**

Firma F.A.S.T. GmbH Bössingerstr. 36 74243 Langenbeutignen

Ansprechpartner: Herr Behrmann Tel: 07946-92100-25 Fax: 07946-7153 E-Mail: [info@fastgmbh.de](mailto:info@fastgmbh.de) [Behrmann@fastgmbh.de](mailto:Behrmann@fastgmbh.de) 

Web: [www.FastGmbH.de](http://www.fastgmbh.de/)

# <span id="page-5-0"></span>**1 Einleitung**

### **1.1 Überblick**

Versorgungsleitungen welche lebenswichtige Stoffe wie Trinkwasser transportieren, bedürfen einer besonders sorgfältigen Kontrolle. Druckverhältnisse geben Auskunft über den Brandschutz sowie über die Versorgungssicherheit. Um festzustellen ob eine ausreichende Versorgungssicherheit auch im Lastfall sichergestellt ist, müssen Messungen mittels Drucklogger durchgeführt werden.

An mehreren Stellen auf einem Leitungsabschnitt werden Drucklogger gesetzt. Durch Öffnen einer Entnahmestelle stellt sich ein Druckgefälle ein. Der Druckverlauf über die Messstrecke lässt auf den Zustand der Leitung schließen. Eine grafische Aufbereitung und Vergleichbarkeit der Messdaten ist sinnvoll um dem Anwender einen leichteren Überblick der Druckverhältnisse an den einzelnen Drucklogger zu verschaffen.

Zur Unterstützung des Anwenders hat die F.A.S.T GmbH die DRULO Software realisiert. Diese Software dient zur Auswertung der durch den Empfänger gesammelten Messdaten. Ebenso ermöglicht die Software Drucklogger für eine Messung zu programmieren. Die ausgelesenen Messdaten können anschließend als Messkurve angezeigt werden. Zusätzlich besteht die Möglichkeit verschiedene Messkurven zu überlagern oder Messungen in Excel zu exportieren.

### **1.2 Kapitelübersicht**

Die vorliegende Anleitung gliedert sich in 4 Kapitel. Auf diese Einleitung folgt in Kapitel 2 ein Überblick über den Programmaufbau. In Kapitel 3 werden die einzelnen Menüpunkte mit Ihren Untermenüs erklärt.

Anschließend folgt in Kapitel 4 ein Überblick über die Funktionalität der verschiedenen Programmbereiche.

# <span id="page-6-0"></span>**2 Programmaufbau**

### **2.1 Menü**

Zur Steuerung einzelner Programmfunktionen stehen Ihnen verschiedene Menüoptionen zur Verfügung. Diese sind das Menü "Datei" und "Einstellungen". Im Menüpunkt "Datei" können Sie das Programm beenden. Alternativ können Sie das Programm auch mit der Tastenkombination "STRG" + "E" schließen. Ferner ist es Ihnen in diesem Menü möglich, einzelne Messungen separat auf einem Datenträger abzuspeichern oder diese vom Datenträger zu laden. Eine Darstellung des expandierten Menüs ist in [Abbildung 2-1](#page-6-1) zu sehen.

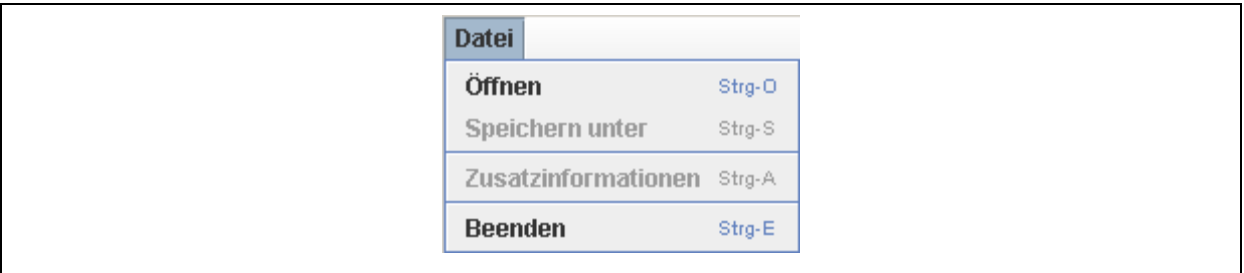

**Abbildung 2-1: Menü Datei** 

<span id="page-6-1"></span>Im Menüpunkt "Einstellungen" können Sie verschiedene Eigenschaften des Programms Drulo Control verändern. Speziell die Spracheinstellungen ([Abbildung 2-2\)](#page-6-2) können unter diesem Menüpunkt verändert werden.

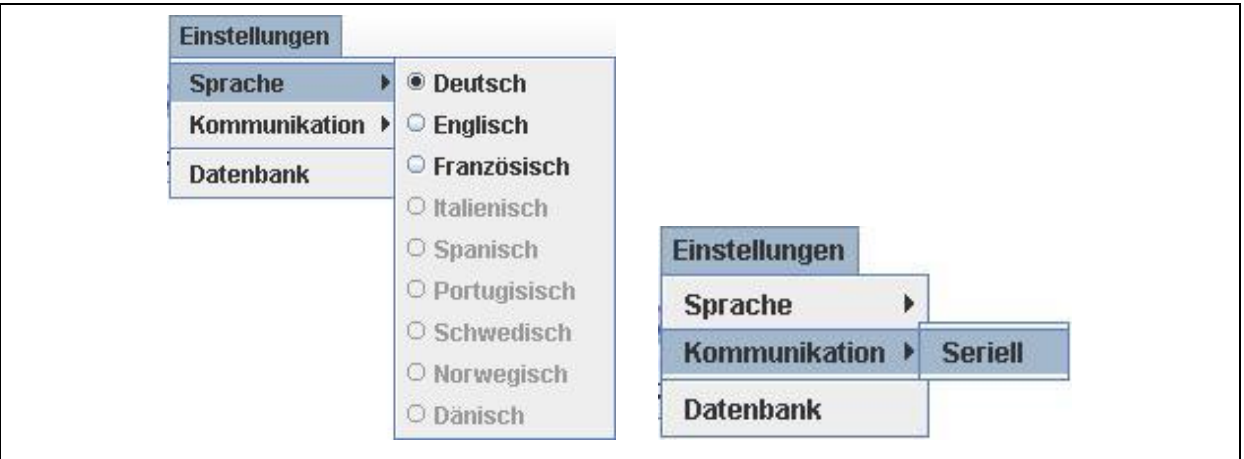

**Abbildung 2-2: Menü Einstellungen** 

<span id="page-6-2"></span>Ferner wird hier die Konfiguration der seriellen Schnittstelle vorgenommen und der Datenbankassistent zur Einrichtung der Datenbank kann hier aufgerufen werden. Details zu diesen Menüpunkten finden Sie in Kapitel [3.2](#page-12-1).

<span id="page-7-0"></span>Ein weiterer Menüpunkt ist das Menü "Hilfe". In diesem Menü haben Sie Zugriff auf Informationen zur Programmversion, Kontaktdaten und Hardwareinformationen der Ausleseplatine. Eine eingehendere Beschreibung zu den verfügbaren Informationen des Menüs erhalten Sie in Kapitel [3.3](#page-17-1). [Abbildung 2-3](#page-7-1) zeigt Ihnen vorab das Menü nach dessen Aktivierung.

| <b>Hilfe</b>               |  |
|----------------------------|--|
| Info Programm              |  |
| <b>Info Ausleseeinheit</b> |  |

**Abbildung 2-3: Menü Hilfe** 

### <span id="page-7-3"></span><span id="page-7-1"></span>**2.2 Menüleiste**

Die Menüleiste, welche sich unter den Menüs "Datei" und "Einstellungen" befindet, stellt Ihnen weiterführende Funktionen zur Verfügung. Jedoch sind die nutzbaren Funktionen kontextbezogen und nicht immer für Sie verfügbar. Wenn Funktionen dem Kontext entsprechend nicht genutzt werden können, werden diese in der Menüleiste ausgegraut dargestellt. [Abbildung 2-4](#page-7-2) veranschaulicht Ihnen die Menüleiste. Eine detailliertere Beschreibung der einzelnen Funktionen erhalten Sie in Kapitel [3.4](#page-19-1).

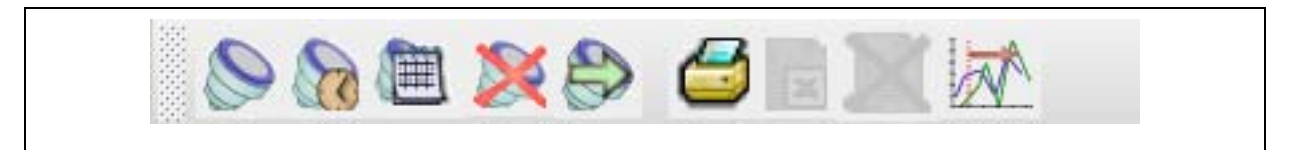

**Abbildung 2-4: Menüleiste** 

### <span id="page-7-4"></span><span id="page-7-2"></span>**2.3 Statusleiste**

Die Statusleiste stellt Ihnen Informationen über den Verlauf von aufgerufenen Funktionen zur Verfügung. Hier sehen Sie zum einen eine textuelle Beschreibung der ausgeführten Aufgaben und zum anderen links daneben, anhand eines Fortschrittbalkens, die grafische Ansicht der Funktionsausführung.

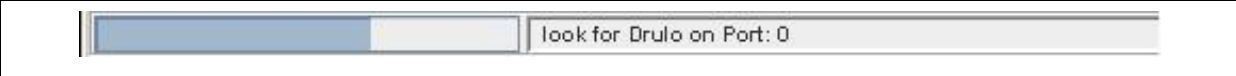

**Abbildung 2-5: Statusleiste** 

### <span id="page-8-0"></span>**2.4 Bereiche**

Es gibt im Programm Drulo Control zwei Bereiche mit unterschiedlichen Funktionen, welche Ihnen nachfolgend kurz vorgestellt werden. In den Bereichen "Drucklogger und Messungen" sowie "Messkurve" stehen Funktionen bereit, die dem Benutzer kontextabhängig zur Verfügung stehen.

#### <span id="page-8-2"></span>**2.4.1 Drucklogger und Messungen**

In diesem Bereich des Programms werden die in der Datenbank gespeicherten Messungen und die an der Ausleseplatine befindlichen Drucklogger, sowie die neuen Messungen angezeigt ([Abbildung](#page-9-1)  [2-6\)](#page-9-1). Durch die Selektionen einer Messung oder eines Druckloggers können Sie detailliertere Informationen zu diesen bekommen. Die Detailinformationen erscheinen nach der Selektion unterhalb des Bereichs "Drucklogger und Messungen" und geben Ihnen abhängig vom gewählten Objekt Zusatzinformationen ([Tabelle 2-1](#page-8-1)).

Ferner werden bei der Selektion eines Objekts, in diesem Bereich, die Kontextbezogenen Funktionen der Menüleiste (Kapitel [2.2\)](#page-7-3) freigegeben. Bei der Wahl des Druckloggers werden die Schaltflächen ([Abbildung 2-4](#page-7-2)) eins bis vier freigegeben, bei der Wahl einer Messung die Schaltflächen vier bis sechs um dem Anwender erweiterte Funktionen zur Verfügung zu stellen. Genauere Informationen zu den einzelnen Funktionen erhalten Sie in Kapitel [3.4](#page-19-1).

<span id="page-8-1"></span>

| <b>Messung</b>        | <b>Drucklogger</b> |
|-----------------------|--------------------|
| Startzeit             | Seriennummer       |
| Endzeit               | Messwerte          |
| Intervallzeit         | Softwareversion    |
| Messwerte             | Drucksensor        |
| Batteriespannung      | Kalibrierung       |
| max Druck             | Batteriespannung   |
| min Druck             |                    |
| <b>Differenzdruck</b> |                    |

**Tabelle 2-1: Zusatzinformationen** 

<span id="page-9-0"></span>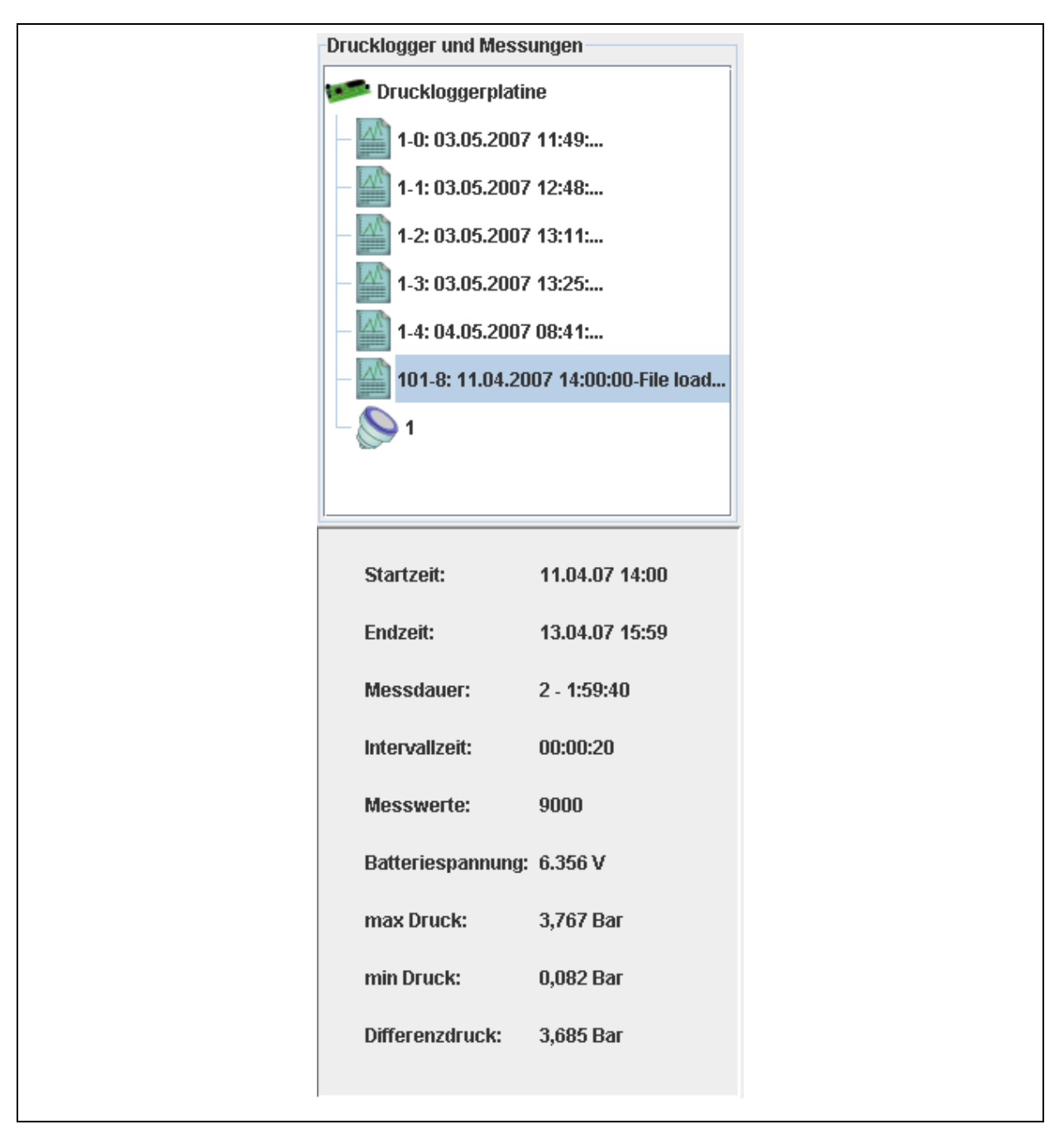

**Abbildung 2-6: Bereich Drucklogger und Messungen** 

#### <span id="page-9-1"></span>**2.4.2 Messkurve**

Im Bereich "Messkurve" werden die Werte der Drucklogger als Diagramm dargestellt. Die Anzeige erfolgt in einem Liniendiagramm. Auf der Y-Achse wird der Druck der einzelnen Messwerte abgetragen, auf der X-Achse die Zeit [\(Abbildung 2-7\)](#page-10-1). Die Darstellung der Zeit auf der X-Achse erfolgt dabei in einer Messkurve mit den Einheiten Stunden, Minuten und Sekunden (HH:mm:ss). Sollten mehrere Messkurven überlagert werden, kann die Darstellung der Einheit Zeit jedoch auch in Monaten oder Jahren erfolgen, abhängig davon wie weit die Startzeiten der einzelnen Messungen auseinander liegen.

<span id="page-10-0"></span>Weitere Funktionen die dieser Bereich bereitstellt sind über die in [Abbildung 2-7](#page-10-1) zu sehenden Schaltflächen erreichbar. Befinden Sie sich in der Ansicht einer einzelnen Messkurve ist es über die Schaltflächen "Aufteilen" oder "Berechnen" möglich, eine Messkurve in mehrere Messkurven aufzuteilen oder die Druckdifferenz zwischen dem maximalen und dem minimalen Druck einer Messung zu berechnen. Im Darstellungsmodus von mehreren Messkurven können zudem über die Schaltflächen "Überlagern" oder "Markieren" diffundierende Messkurven übereinander gelegt oder Datenbereiche für den Export nach Excel ausgewählt werden. Detailliertere Informationen zu den einzelnen Funktionen dieses Bereichs erhalten Sie in Kapitel [4.](#page-27-1)

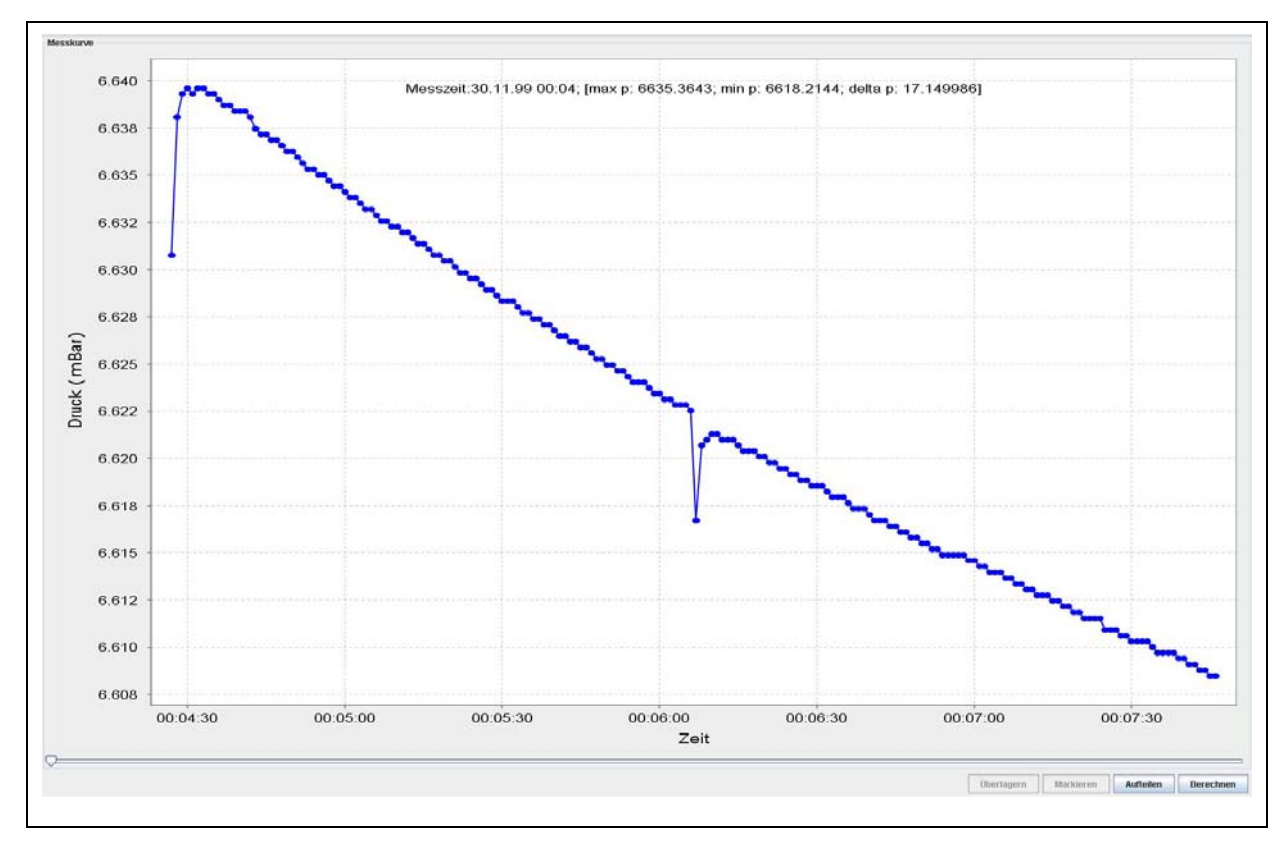

<span id="page-10-1"></span>**Abbildung 2-7: Bereich Messkurve** 

### <span id="page-11-0"></span>**3 Menüfunktionalität**

In Kapitel 3 werden die einzelnen Menüpunkte mit ihren jeweiligen Untermenüs detailliert erklärt. Als erstes werden in Kapitel [3.1](#page-11-1) die Funktionen zum Menü "Datei" erklärt. Nachfolgend behandelt Kapitel [3.2](#page-12-1) den Menüpunkt "Einstellungen". Letztendlich beschreibt Kapitel [3.3](#page-17-1) die Funktionen des Menüs "Hilfe". Die unter dem Menü zu sehende Menüleiste und deren Funktionen werden schließlich in Kapitel [3.4](#page-19-1) erläutert.

#### <span id="page-11-1"></span>**3.1 Menü Datei**

#### **3.1.1 Datei Öffnen**

Ab der Programmversion 1.0.1.5 ist es Ihnen möglich, Messungen in einer separaten Datei zu speichern, um einen eventuellen Austausch der Messungen mit einem anderen Drulo-Programm zu realisieren.

Zum Öffnen einer Datei, welche immer die Dateiendung "dfl" hat, wählen Sie im Menü "Datei" den Menüpunkt "Öffnen" oder die Tastenkombination "STRG" + "O". Es erscheint jetzt ein Dialog, in dem Sie die zu öffnende Datei auswählen können. Anschließend betätigen Sie den Knopf "Öffnen", damit die Datei in das Programm geladen wird.

Ja nach Umfang der Messung kann das Laden der Datei ein paar Sekunden in Anspruch nehmen. Danach ist die Datei im Bereich "Drucklogger und Messungen" (Kapitel [4.1\)](#page-27-2) zu sehen. Nach dem Öffnen der Datei sind die Informationen der Messung in der Datenbank gespeichert und werden von jetzt an bei jedem Programmstart mit angezeigt. Sollte das von Ihnen nicht gewünscht werden, löschen Sie die Messung wie in Kapitel [3.4.8](#page-26-1) beschrieben.

#### **3.1.2 Datei Speichern**

Damit Messungen geladen werden können, sind die schon erwähnten Messdateien mit dem Suffix "dfl" nötig. Über den Menüpunkt "Speichern unter" oder der Tastenkombination "STRG" + "S" ist es Ihnen erlaubt, solche Dateien zu erstellen.

Hierzu markieren Sie die zu speichernde Messung wie es in Kapitel [4.1](#page-27-2) beschrieben wird. Nach dem Markieren der Messung ist der Menüpunkt "Speichern unter" im Menü "Datei" verfügbar und kann mit dem Mauszeiger angeklickt werden. Nach dem Aufruf dieser Funktion erscheint ein Dialog, in dem Sie zum einen den Speicherpfad und zum anderen den Namen der Messung eingeben können. Haben Sie einen Dateinamen eingegeben und den entsprechenden Speicherpfad der Messung ausgewählt, können Sie anschließend den Knopf "Speichern"

<span id="page-12-0"></span>drücken, damit die Messung in der neuen Datei gespeichert wird. Nach dem Speichern einer Messung ist diese immer noch im Bereich "Drucklogger und Messungen" (Kapitel [4.1](#page-27-2)) verfügbar. Ist es jedoch gewollt, dass die soeben gespeicherte Messung nicht mehr in diesem Bereich erscheint, können Sie die Messung, wie in Kapitel [3.4.8](#page-26-1) erläutert, explizit löschen.

#### **3.1.3 Zusatzinformationen eingeben**

Wie in Kapitel [4.2.3](#page-34-1) beschrieben ist es Ihnen möglich, zusätzliche Informationen in der Datenbank für jede Messung zu hinterlegen. Dies geschah bisher über die in Kapitel [4.2.3](#page-34-1) beschriebene Vorgehensweise. Ab der Programmversion 1.0.1.5 des Drulo-Programms ist ein zusätzlicher vereinfachter Zugang zu diesem Informationsfenster, über dem Menüpunkt "Zusatzinformationen" des Menüs "Datei", möglich. Lediglich die beschriebene Selektion der entsprechenden Messung muss noch wie in Kapitel [4.2.3](#page-34-1) erläutert vollführt werden.

#### **3.1.4 Programm Beenden**

Wählen Sie aus dem Menü "Datei" -> "Beenden" oder die Tastenkombination "STRG" + "E" zum Beenden des Programms. Ein explizites Speichern der Messungen ist nicht notwendig, da dies vom Programm automatisch durchgeführt wird. Lediglich Messungen mit einem rotem Ausrufezeichen werden nicht gespeichert, da bei diesen ein Fehler beim Auslesen vorlag.

#### <span id="page-12-1"></span>**3.2 Menü Einstellungen**

#### **3.2.1 Sprache**

Im Menü "Einstellungen" -> "Sprache" ist es Ihnen möglich sämtliche textuellen Darstellungen im Programm auf Ihre Landessprache hin anzupassen. Das Programm unterstützt bis zu neun Sprachen, die in [Abbildung 2-2](#page-6-2) dargestellt sind. Nach der Installation des Programms stehen Ihnen Deutsch und Englisch sofort zur Verfügung. Diese zwei Sprachpakete sind im Programm fest integriert und können nicht geändert werden.

Resultierend daraus können Sie im Menü "Sprache" nach der Installation lediglich die Spracheinstellungen Deutsch und Englisch wählen. Für die anderen sieben Sprachen muss zu- erst eine so genannte Sprachdatei erzeugt werden. Um Ihnen diese Anpassung zu erleichtern erstellt das Programm während der Installation eine Vorlage der Sprachdatei, welche Sie im Ordner "lang" finden. Der Ordner "lang" befindet sich im Installationsverzeichnis des Drulo Control Programms. Haben Sie zum Beispiel das Programm unter "C: \Programme" installiert, so ist das Installationsverzeichnis des Programms unter "C:\Programme\Drulo" zu finden und die Vorlage der Sprachdatei unter "C:\Programme\Drulo\lang".

<span id="page-13-0"></span>Wenn Sie den Ordner "lang" öffnen sehen Sie die Vorlage mit dem Namen "Sprache.properties". Diese Datei kann mit den Programmen "Editor" oder "Wordpad" geöffnet und bearbeitet werden. Bevor Sie jedoch die Datei bearbeiten, müssen Sie eine Kopie der Datei "Sprache.properties" im gleichen Ordner anlegen, da die Vorlage selbst nicht verändert werden darf, um Fehler im Programm zu vermeiden.

#### **Verändern Sie also niemals die Vorlage, sondern immer nur die Kopie.**

Eine Kopie der Datei erstellen Sie indem Sie die Datei einmal mit der Maus anklicken (linke Maustaste) um diese zu markieren. Danach bewegen Sie den Mauszeiger über die markierte Datei und drücken die rechten Maustaste. Es öffnet sich jetzt ein so genanntes Popup-Menü. Wählen Sie in diesem die Option "Kopieren" und drücken erneut die linke Maustaste. Letztendlich muss die Kopie der Datei in den selben Ordner eingefügt werden. Dazu gehen Sie in das Menü "Bearbeiten" des Ordnerfensters und wählen dort den Befehl "Einfügen". Es sollte nun eine weitere Sprachdatei mit dem Namen "Kopie von Sprache.properties" im Ordner "lang" vorhanden sein. Diese Kopie kann jetzt auf Ihre Sprache hin angepasst werden.

Ist die Anpassung an die benötigte Sprache beendet muss der Name der Sprachdatei für das Programm noch angepasst werden, damit dieses die Datei richtig erkennt und lädt. Benennen Sie also die Kopie Ihrer Sprachdatei ("Kopie von Sprache.properties") entsprechend der folgenden Konvention um:

- Französisch -> "Sprache fr FR.properties"
- Spanisch -> "Sprache es ES.properties"
- Italienisch -> "Sprache\_it\_IT.properties"
- Dänisch -> "Sprache\_da\_DK.properties"
- Norwegisch -> "Sprache\_no\_NO.properties"
- Schwedisch -> "Sprache sv SE.properties"
- Portugiesisch -> "Sprache pt PT.properties"

#### <span id="page-13-1"></span>**3.2.2 Kommunikation**

Legen Sie unter "Einstellungen" -> "Kommunikation" die Auswahl der Datenübertragung fest. Bevor die Daten des Druckloggers ausgelesen werden können, muss die Konfiguration für die serielle Schnittstelle aufgerufen werden. "Einstellungen" -> "Kommunikation" -> "seriell".

<span id="page-14-0"></span>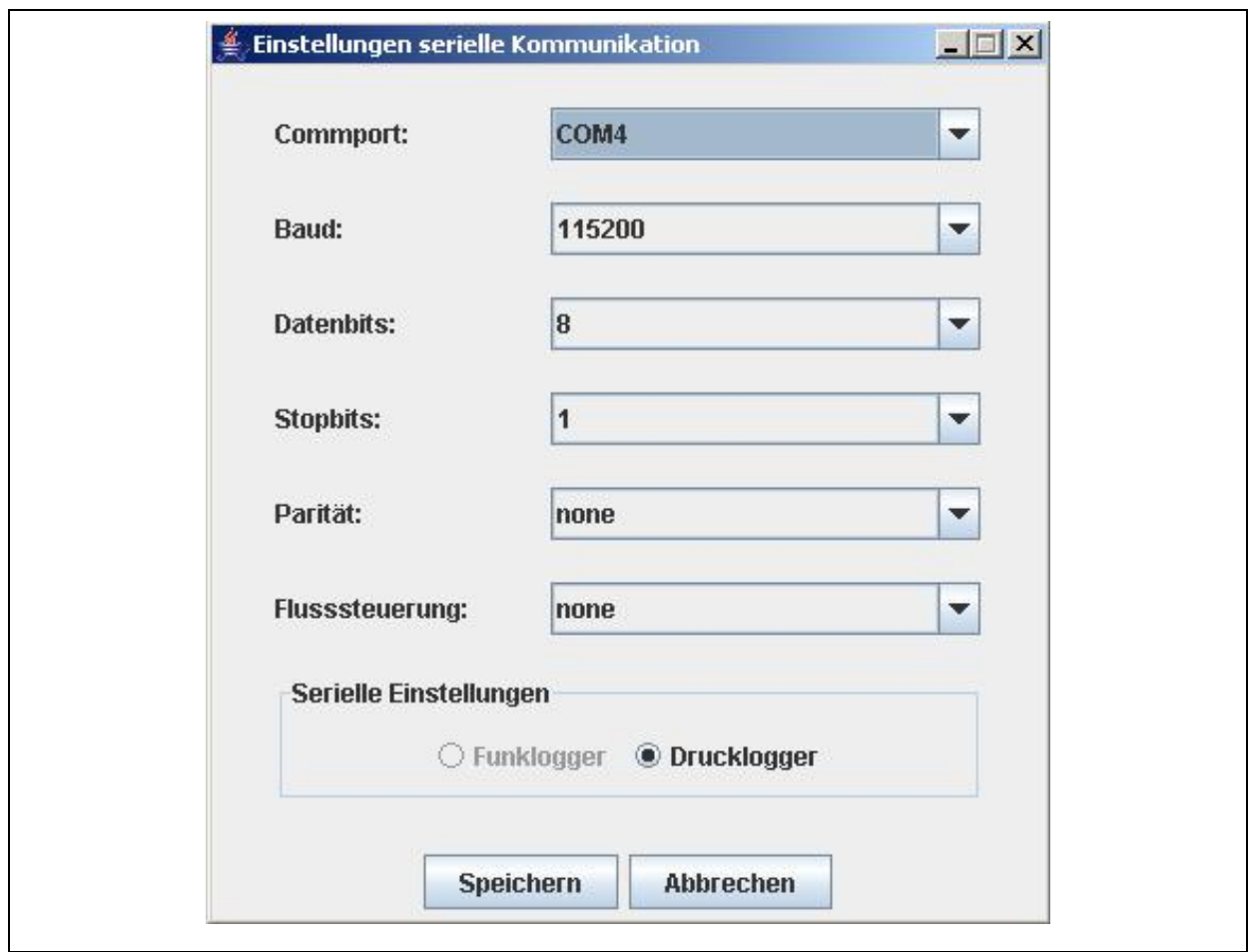

**Abbildung 3-1: Dialog Schnittstelleneinstellungen** 

Standardmäßig wird der "Com1" Port ausgewählt. Wählen Sie den passenden Com-Port aus, an dem der AZ-100 Empfänger angeschlossen ist. Die übrigen Einstellungen müssen im Normalfall nicht verändert werden. Haben Sie alle Einstellungen für den Com-Port vorgenommen, übernehmen Sie die Einstellungen durch Betätigen der Schaltfläche "Speichern". Anschließend kann der Drucklogger wie in Kapitel [3.4.1](#page-19-2) beschrieben, ausgelesen werden.

#### **3.2.3 Datenbank**

Starten Sie den Assistenten unter "Einstellungen" -> "Datenbank" ([Abbildung 3-2\)](#page-14-1). Das Hauptfenster des Assistenten öffnet sich.

<span id="page-14-1"></span>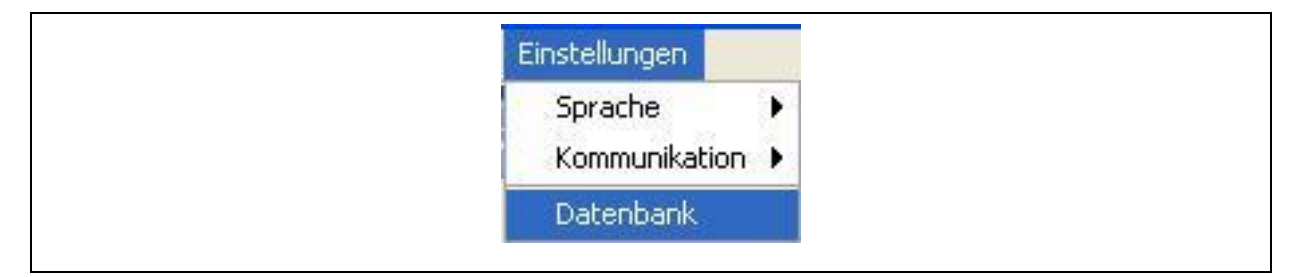

**Abbildung 3-2: Menü Einstellungen -> Datenbank** 

#### <span id="page-15-0"></span>**Datenbank-Initialisierung**

Klicken Sie auf die Schaltfläche "Benutzer" um den Benutzernamen und das Kennwort für den Datenbankzugriff einzugeben. ([Abbildung 3-3](#page-15-1))

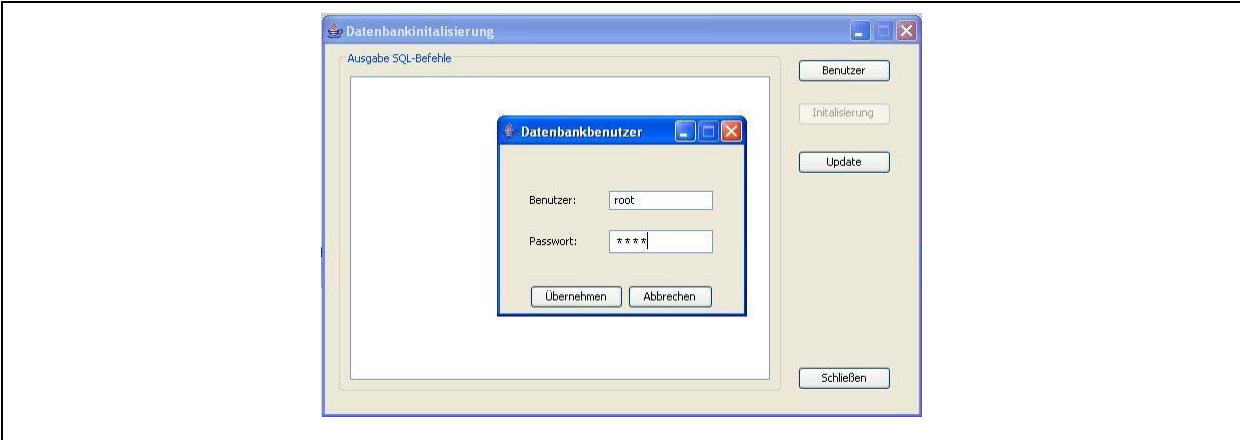

**Abbildung 3-3: Datenbankassistent** 

<span id="page-15-1"></span>Um die Datenbank zu Initialisieren klicken Sie auf die Schaltfläche "Übernehmen" und anschließend auf die Schaltfläche "Initialisierung" um die Erstellung der Tabellen zu starten [\(Abbildung 3-3](#page-15-1)). Wenn Sie die Datenbank-Initialisierung nicht durchführen möchten, klicken Sie auf die Schaltfläche "Abbrechen" und anschließend auf die Schaltfläche "Schließen".

**Achtung**: Führen Sie die Initialisierung nur nach der Erstinstallation aus, da bei diesem Vorgang die bestehende Datenbank neu erstellt wird und alle vorhandenen Werte verloren gehen. Findet hingegen eine Aktualisierung der Datenbank statt bleiben die Daten in der Datenbank erhalten.

![](_page_15_Picture_67.jpeg)

**Abbildung 3-4: Datenbankmeldung** 

<span id="page-16-0"></span>Sollte die Datenbank schon bestehen, bestätigen Sie die Meldung mit "OK" damit der Assistent fortgeführt werden kann. Dabei gehen jedoch alle in der Datenbank gespeicherten Daten verloren. Möchten Sie die Datenbank-Initialisierung hingegen an dieser Stelle abbrechen drücken Sie die Schaltfläche "Abbrechen".

#### **Datenbank-Aktualisierung**

In manchen Fällen ist es notwendig, das die Datenbank nach einer Programmaktualisierung ebenfalls aktualisiert werden muss. Für diesen Fall stellt der Datenbankassistent die Funktionalität der Datenbank-Aktualisierung bereit. Wurde bei einer Programmaktualisierung darauf hingewiesen, das ferner die Datenbank zu aktualisieren ist, müssen Sie die Datenbank-Aktualisierung über die in [Abbildung 3-3](#page-15-1) zusehende Schaltfläche "Update" starten. Für die Durchführung einer Datenbank-Aktualisierung ist es nicht notwendig das Sie den Benutzernamen und das Passwort für die Datenbank eingeben. Ferner gehen bei einer Aktualisierung der Datenbank keine Daten verloren.

#### **Mögliche Fehler während der Ausführung**

Der Assistent findet den richtigen Pfad nicht. Überprüfen Sie ob der angegebene Pfad existiert ([Abbildung 3-5\)](#page-16-1). Sollte dies nicht der Fall sein, installieren Sie das Drulo Control Programm neu oder wenden sich an die F.A.S.T. GmbH.

![](_page_16_Picture_76.jpeg)

<span id="page-16-1"></span>**Abbildung 3-5: Datenbankfehler 1** 

<span id="page-17-0"></span>Es war dem Assistenten nicht möglich eine Verbindung zur Datenbank aufzubauen. Ursachen hierfür sind vermutlich eine falsche Kennworteingabe, der Dienst "MySQL" wurde beendet, nicht richtig gestartet oder die Datenbankeinrichtung wird durch eine Firewall blockiert. ([Abbildung 3-6](#page-17-2))

![](_page_17_Picture_83.jpeg)

**Abbildung 3-6: Datenbankfehler 2** 

<span id="page-17-2"></span>Prüfen Sie ob Sie das richtige Kennwort eingegeben haben und ob der Dienst "MySQL" gestartet wurde. Falls sie eine Firewall installiert haben, deaktivieren Sie diese während des Updates.

### <span id="page-17-1"></span>**3.3 Menü Hilfe**

#### **3.3.1 Programminformationen**

Unter dem Menüpunkt "Info Programm" im Menü "Hilfe" erhalten Sie detaillierte Informationen zur Programmversion des installierten Programms, sowie die Kontaktdaten der Firma F.A.S.T. GmbH. Nach dem anklicken des Menüpunkts "Info Programm" öffnet sich das in [Abbildung 3-7](#page-18-1) zu sehende Fenster. Der ersten Zeile des Dialogfensters können Sie die Programmversion des installierten Programms entnehmen. Die darauffolgenden Felder enthalten Kontaktinformationen, unter denen Sie uns erreichen können. Speziell unter der angegebenen Internetadresse können Sie etwaige Programmaktualisierungen herunterladen. Bitte beachten Sie hierzu die entsprechenden Informationen auf den Internetseiten der jeweiligen Programmaktualisierung.

<span id="page-18-0"></span>![](_page_18_Picture_64.jpeg)

**Abbildung 3-7: Programminformationen** 

#### <span id="page-18-1"></span>**3.3.2 Informationen Ausleseeinheit**

Ein weiteres Informationsfenster, welches Sie unter dem Menüpunkt "Info Ausleseeinheit" aufrufen können, ist des Fenster mit Informationen zur angeschlossenen Ausleseeinheit. Diese Informationen sind bei eventuellen Programmaktualisierungen notwendig, da manche Neuerungen im PC Programm Aktualisierungen der Ausleseeinheit und des Druckloggers voraussetzen.

Nach dem Aufruf dieser Funktion erhalten Sie das in [Abbildung 3-8](#page-18-2) zu sehende Fenster. Dieses Fenster mit den Informationen über den Soft- und Hardwarestand der Ausleseplatine erhalten Sie nur, wenn zum Zeitpunkt der Funktionsausführung die Ausleseplatine am Computer angeschlossen, die Schnittstelle im Programm richtig eingestellt (siehe hierzu Kapitel [3.2.2\)](#page-13-1) und sich ein Drucklogger auf der Ausleseeinheit befindet. Anderen falls bekommen Sie eine Fehlermeldung. Des weiteren kann es zu einem Fehler beim Auslesen der Informationen kommen, wenn Ihre Ausleseplatine über eine ältere Softwareversion verfügt.

![](_page_18_Picture_65.jpeg)

<span id="page-18-2"></span>**Abbildung 3-8: Versionsinformationen der Ausleseeinheit** 

<span id="page-19-0"></span>Wie schon Eingangs erläutert, ist für den Gebrauch aller Funktionen der Drulo Programms gegebenenfalls eine Aktualisierung Ihrer Druckloggerkomponenten notwendig. Die neuen Funktionen für den Drucklogger (siehe Kapitel [3.4.3](#page-20-1) und Kapitel [3.4.4\)](#page-20-2) erfordern es, dass Ihr Drucklogger mindestens über die Softwareversion 1.4 und die Ausleseplatine über 1.3 verfügen.

#### <span id="page-19-1"></span>**3.4 Menüleiste**

Das nachfolgende Kapitel erläutert Ihnen die einzelnen Funktionen der in der Menüleiste zur Verfügung stehenden Funktionen. Dabei ist wie in Kapitel [2.2](#page-7-3) die Verfügbarkeit der Funktionen abhängig vom aktuell im Bereich "Drucklogger und Messungen" (Kapitel [2.4.1](#page-8-2)) selektierten Objekt. Lediglich die Funktionen "Drucklogger auslesen" und "Messkurven überlagern" sind kontextunabhängig und können somit zu jeder Zeit ausgeführt werden.

# <span id="page-19-2"></span>**3.4.1 Drucklogger auslesen**

Wählen Sie diesen Menüpunkt, wenn Sie Drucklogger auslesen möchten. Für die Ausführung dieser Funktionen ist es jedoch notwendig, dass mindestens ein oder mehrere Drucklogger an der Ausleseplatine angeschlossen sind und die Ausleseplatine am Computer angeschlossen ist, sowie alle Treiber installiert wurden. Ferner muss vor dem erstmaligen Auslesen der Drucklogger der Com-Port, wie unter Punkt [3.2.2](#page-13-1) beschrieben, konfiguriert werden. Ist der richtige Com-Port eingestellt, werden die Drucklogger, bei Aufruf dieser Funktion, ausgelesen und im Bereich "Drucklogger und Messungen" angezeigt. Der Verlauf des Auslesens wird in der Statusleiste (Kapitel [2.3\)](#page-7-4) angezeigt.

# <span id="page-19-3"></span>**3.4.2 Einstellen der Druckloggerzeit**

Genau wie die Funktion "Drucklogger auslesen" setzt diese Funktion voraus, dass ein Drucklogger an den Computer angeschlossen ist und das der Com-Port beim erstmaligen Aufruf dieser Funktion konfiguriert wurde. Sind diese Vorraussetzungen erfüllt, öffnet sich nach dem betätigen der Schaltfläche "Einstellen der Druckloggerzeit" ein neues Fenster, indem Sie die Uhrzeit und das Datum des Druckloggers eingeben können. Damit die von Ihnen gewählten Einstellungen zum Drucklogger übertragen werden, klicken Sie auf die Schaltfläche "Speichern". Zum Abbrechen und verwerfen Ihrer Eingaben betätigen Sie die Schaltfläche "Abbrechen". Haben Sie eine Ausleseplatine, die es ermöglicht acht Drucklogger gleichzeitig auszulesen, kann über des Markieren der Schaltfläche "Drulos synchronisieren" eine Synchronisation aller angeschlossenen Drucklogger erreicht werden. Das heißt, das eingestellte Datum und die Uhrzeit wird an alle angeschlossenen Drucklogger gesendet und von diesen gespeichert.

<span id="page-20-0"></span>![](_page_20_Picture_93.jpeg)

**Abbildung 3-9: Fenster Drucklogger Einstellungen** 

### <span id="page-20-1"></span>**3.4.3 Drucklogger Zurücksetzen**

Mit dem Gebrauch dieser Funktion, erreichen Sie eine Löschung aller im Drucklogger gespeicherten Messungen. Hierbei handelt es sich jedoch nur um die bereits beendeten Messungen. Sprich Messungen, die noch auf ihre Ausführung warten oder gerade in Ausführung sind (vergleiche Kapitel [3.4.5\)](#page-21-1) bleiben weiterhin im Speicher des Druckloggers erhalten. Diese müssen explizit über die Tastatur des Druckloggers gelöscht werden, wenn dies gewünscht ist. Ferner ist es für die Anwendung dieser Funktion notwendig, dass die unter Punkt [3.4.1](#page-19-2) aufgeführten Bedingungen erfüllt wurden.

# <span id="page-20-2"></span>**3.4.4 Drucklogger Echtzeitauslesung**

![](_page_20_Picture_5.jpeg)

Eine weitere neue Funktion ab der Programmversion 1.0.1.5 ist die Funktion "Echtzeitauslesung". Diese Funktion befähigt Sie, eine Messung, die gerade stattfindet, mit dem Druckloggerprogramm zu verfolgen. Sprich den Drucklogger ähnlich wie einen Druckschreiber zu nutzen.

In den meisten Fällen findet diese Funktion ihre Anwendung, wenn der Drucklogger in das zu überwachende Leitungssystem integriert ist, sprich der Drucklogger eingebaut ist. In diesem Fall ist zu beachten, dass eine Kommunikation zwischen PC und Logger nicht sofort zustande kommt, da der Drucklogger einen Neigungssensor hat, der die Kommunikation im eingebautem Zustand verhindert. Grund hierfür ist die Maßnahme zur Verlängerung der Batterielebensdauer. Jedoch ist es möglich, den Drucklogger auch im eingebauten Zustand in den Kommunikationsmodus zu versetzen, indem Sie eine der drei Bedientasten des Druckloggers drücken. Wurde eine der drei Tasten gedrückt, erscheinen im Display des Druckloggers Informationen zur aktuell laufenden Messung. In diesem Zustand kann eine Kommunikation zwischen PC und Logger etabliert werden.

<span id="page-21-0"></span>Legen Sie anschließend die am PC angeschlossene Ausleseplatine über das Display des Loggers und führen danach die in Kapitel [3.4.1](#page-19-2) beschriebene Auslesung des Loggers durch. Nach einer kurzen Synchronisierungsphase zwischen PC und Logger erscheint der Drucklogger als Symbol im Bereich "Drucklogger und Messungen" (Kapitel [4.1\)](#page-27-2). Selektieren Sie dieses Symbol und rufen Sie anschließend die Funktion "Echtzeitauslesung" über die Menüleiste auf. Darauffolgend erscheinen im Bereich "Messkurve" (Kapitel [4.2\)](#page-28-1) die Messwerte der aktuellen Messung entsprechend der Intervallzeit.

# <span id="page-21-1"></span>**3.4.5 Messung programmieren**

Über diese Funktion ist es Ihnen möglich den Drucklogger zu programmieren. Das bedeutet Sie können fünf Messungen programmieren, welche Sie dann mit dem Programm Drulo Control wieder auslesen können. Zu beachten ist, dass der Drucklogger über einen Ringspeicher verfügt, welcher die möglichen 240.000 Messwerte speichert. Dies bedeutet das ältere Messungen überschrieben werden, sobald die Anzahl von 240.000 Messwerten überschritten wird. Die aktuell gespeicherten Messungen und die daraus resultierenden Messwerte werden im Fenster "Messprogrammierung" ([Abbildung 3-10](#page-21-2)) unterhalb der Tabelle, in der die zu programmierenden Messungen zu sehen sind, angezeigt. Ferner ist es notwendig, dass während des gesamten Vorgangs der Messprogrammierung der Drucklogger und die Ausleseplatine an den Computer angeschlossen sind.

#### <span id="page-21-3"></span>**Messparameter festlegen**

In der linken Hälfte des Fensters [\(Abbildung 3-10\)](#page-21-2) ist ein Kalender zu sehen der den aktuellen Monat anzeigt. Über die Wahl des entsprechenden Datums im Kalender können Sie den Tag einer Messung bestimmen. Dazu bewegen Sie den Mauszeiger über das entsprechende Datum und markieren dieses mit einem Klick der linken Maustaste.

<span id="page-21-2"></span>![](_page_21_Picture_109.jpeg)

#### **Abbildung 3-10: Fenster Messungen programmieren**

<span id="page-22-0"></span>Wurde ein Datum selektiert, können Sie durch betätigen der Schaltfläche "Hinzufügen" ([Abbildung 3-10](#page-21-2)) das in [Abbildung 3-11](#page-22-1) dargestellte Fenster öffnen und die Parameter für die Messung einstellen. In der oberen Hälfte des Fensters "Messparameter" sehen Sie das Datum an dem die Messung startet. Im Feld "Startzeit" ist es Ihnen möglich die Starzeit der Messung zu verändern. Dies geschieht indem die zu verändernde Zahl, seien es Stunden, Minuten oder Sekunden, mit der Maus angeklickt werden, so das der Courser in der Mitte der Zahlenfolge für Stunden, Minuten oder Sekunden steht. Darauffolgend können Sie die Zahlen durch die an der linken Seite des Feldes befindlichen Pfeiltasten verändern.

Das gleiche Vorgehen für das Verändern der Parameter gilt für die Felder "Endzeit" und "Intervallzeit". Im Feld "Endzeit" kann neben der Zeit auch das Datum für das Messende verändert werden. Der eingestellte Wert im Feld "Intervallzeit" legt die zeitliche Spanne zwischen zwei Messwerten fest. Das bedeutet je größer der Wert gewählt wird, desto weniger Messwerte haben Sie in einem Messzeitraum.

Zum Übernehmen der eingestellten Messparameter betätigen Sie die Schaltfläche "Übernehmen", für den Abbruch die Schaltfläche "Schließen"[\(Abbildung 3-11\)](#page-22-1). Nach dem betätigen der Schaltfläche "Übernehmen" wird die Messung in der Tabelle des Hauptfensters ([Abbildung 3-10\)](#page-21-2) angezeigt und der Tag an dem die Messung statt findet wird im Kalender blau eingefärbt.

![](_page_22_Picture_123.jpeg)

**Abbildung 3-11: Fenster Messparameter** 

#### <span id="page-22-1"></span>**Messung löschen**

Wenn Sie diese Messung nicht an den Drucklogger senden möchten, haben Sie die Möglichkeit diese Messung in der Tabelle zu löschen. Nur in der Tabelle angezeigte Messungen werden beim betätigen der Schaltfläche "Übernehmen" [\(Abbildung 3-10\)](#page-21-2) an den Drucklogger gesendet. Zum

löschen der Messung aus der Tabelle markieren Sie die zu löschende Messung, indem Sie mit der Maus in die Zeile der Tabelle klicken welche Sie löschen möchten. Anschließend betätigen Sie die Schaltfläche "Löschen", um die Messung aus der Tabelle zu entfernen.

#### **Messung programmieren**

Das Programmieren der Messungen starten Sie durch betätigen der Schaltfläche "Übernehmen" ([Abbildung 3-10](#page-21-2)). Die Programmierung des Druckloggers wird nur dann vollzogen, wenn mindestens eine oder höchstens fünf Messungen in der Tabelle des Fensters vorhanden sind. Im letzteren fall wird die Schaltfläche "Hinzufügen" ausgegraut und kann nicht mehr verwendet werden. Erst durch das Löschen einer Messung in der Tabelle ist es wieder möglich, eine weitere Messung hinzuzufügen (siehe Abschnitt [Messparameter festlegen](#page-21-3)). Sind alle Voraussetzungen erfüllt werden die Messungen beim Betätigen der Schaltfläche "Übernehmen" in den Drucklogger übertragen. Wurden alle Messungen korrekt übertragen, ist im Display des Druckloggers eine Information zu sehen, welche Ihnen anzeigt wann die nächste Messung startet.

#### **Bereich "Wiederholungen"**

Im Bereich "Wiederholungen" [\(Abbildung 3-10\)](#page-21-2) könne Sie das erneute ausführen einer Messung definieren. Die Einstellung "täglich" oder "wöchentlich" muss jedoch vor dem Hinzufügen der ersten Messung geschehen. Wurde bereits eine Messung der Tabelle hinzugefügt, kann diese Einstellung nicht mehr verändert werden. Die Anzahl der Wiederholungen hingegen kann vor jedem festlegen der Messparameter verändert werden.

Die Wahl "täglich" legt fest, das eine Messung jeden Tag zur entsprechend eingestellten Zeit wiederholt wird. Im Feld "Anzahl" kann die Anzahl der Wiederholungstage eingestellt werden. Sprich, bei null im Feld "Anzahl" wird die Messung nur an dem Tag ausgeführt, für den diese definiert wurde. Wurden hingegen 4 Wiederholungen programmiert, so wird die Messung an fünf Tagen durchgeführt. Analog verhält es sich mit der Einstellung für wöchentliche Wiederholungen. Jedoch erfolgen die Wiederholungen nicht täglich, sondern alle sieben Tage.

**Achtung:** Wurde eine Messung programmiert und eine Wiederholung für diese definiert, kann für den Zeitpunkt der Messwiederholung keine weitere Messung programmiert werden. Zwei Messungen zum selben Zeitpunkt sind nicht möglich.

# <span id="page-24-2"></span><span id="page-24-0"></span>**3.4.6 ausgewählte Messung drucken**

Ebenso wie die vorhergehend beschriebene Funktion ist diese Funktion ebenfalls kontextabhängig und liefert je nach selektiertem Objekt im Bereich "Drucklogger und Messungen" (Kapitel [2.4.1\)](#page-8-2) ein anderes Ergebnis. Wurde ein Drucklogger ausgewählt, ist es möglich mit dieser Druckfunktion Informationen über den Logger auszudrucken. Ist hingegen ein Messung selektiert, wird zum einen die im Bereich "Messkurve" zusehende Grafik gedruckt und zum anderen die Zusatzinformationen, welche im Dialogfeld "Zusatzinformationen" (Kapitel [4.2.3\)](#page-34-1) eingegeben wurden. Nach betätigen der Schaltfläche "ausgewählte Messung drucken" erscheint das in [Abbildung 3-12](#page-24-1) dargestellte Dialogfenster. Hierbei handelt es sich in erster Linie um eine Druckvorschau des zu druckenden Dokuments.

![](_page_24_Picture_82.jpeg)

#### **Abbildung 3-12: Druckdialog**

<span id="page-24-1"></span>Über die Menüleiste ([Abbildung 3-13\)](#page-25-1) stehen Ihnen verschiedene Funktionen zur Verfügung, um das Dokument weiter zu bearbeiten. Über die Schaltflächen, welche durch eine Lupe dargestellt werden, ist es Ihnen möglich das zu druckende Dokument im Vorschaudialog zu vergrößern oder zu verkleinern. Sollte das zu druckende Dokument mehr als eine Seite haben ist es möglich über die Schaltflächen "<" und ">" zwischen den einzelnen Seiten hin und her zu blättern.

<span id="page-25-0"></span>Die zweite Schaltfläche [\(Abbildung 3-13](#page-25-1) von links beginnend) öffnet Ihnen einen Dialog indem Sie Einstellungen für die zu druckenden Seite vornehmen können. Hier ist es Ihnen möglich die Seitengröße und die Druckrichtung (horizontal oder Querformat) zu definieren. Über die erste Schaltfläche drucken Sie das zu sehende Dokument aus.

![](_page_25_Picture_1.jpeg)

**Abbildung 3-13: Menüleiste Druckdialog** 

# <span id="page-25-2"></span><span id="page-25-1"></span>**3.4.7 Excel Export**

Mit Hilfe dieser Schaltfläche ist es Ihnen möglich, Messwerte in eine *Comma Separated Values* – CSV– Datei zu exportieren. Bei CSV handelt es sich um ein Datendarstellungsverfahren, bei dem die einzelnen Werte durch Semikolon getrennt werden und in einer Datei gespeichert werden, welche dann in Excel weiterverarbeitet werden kann. Nach einem Klick auf die Schaltfläche "ausgewählte Messung exportieren" öffnet sich ein neues Fenster in dem der Speicherort sowie der Dateiname für die Export-Datei angegeben werden muss. Mit einem Klick auf die Schaltfläche "Speichern" wird der Export abgeschlossen. In der Einzelansicht (Kapitel [4.2.1\)](#page-29-1) ist die Funktionalität dieser Schaltfläche sofort verfügbar. In der Überlagerungsansicht hingegen ist es notwendig, dass Sie zuerst einen Bereich definieren der exportiert werden soll. Informationen zum Export im Überlagerungsmodus erhalten Sie im Abschnitt [4.2.2](#page-32-1).

![](_page_25_Picture_81.jpeg)

**Abbildung 3-14: Exportdialog** 

# <span id="page-26-1"></span><span id="page-26-0"></span>**3.4.8 Messung löschen**

![](_page_26_Picture_1.jpeg)

Über diese Funktion ist es Ihnen möglich, Messungen die nicht mehr benötigt werden zu löschen. Um eine Messung zu löschen, markieren Sie diese mit einem Klick der linken Maustaste. Anschließend betätigen Sie die Schaltfläche "ausgewählte Messung löschen", um die aktuell selektierte Messung aus der Datenbank zu entfernen.

# <span id="page-26-3"></span>**3.4.9 Messkurven überlagern**

Wenn Sie Messkurven überlagern wollen, wählen Sie diese Schaltfläche. Mit dieser Funktion ist es möglich, Messkurven mit verschiedenen Startzeitpunkten in einem Diagramm darzustellen und einzelne Messpunkte gleichzusetzen. Nach dem betätigen der Schaltfläche "Messkurven überlagern" öffnet sich ein neues Fenster indem sie die zu überlagernden Kurven auswählen können ([Abbildung 3-15](#page-26-2)). Die Wahl, welche Kurven im Diagramm dargestellt werden sollen, treffen Sie indem Sie einen Haken in der ersten Spalte, mit einem Mausklick, setzen (siehe [Abbildung](#page-26-2)  [3-15](#page-26-2)). Klicken Sie anschließend auf die Schaltfläche "Übernehmen", um Ihre Wahl im Bereich "Messkurve" anzuzeigen. Sollten im Fenster "Messkurvenauswahl" zu viele Messungen angezeigt werden, haben Sie die Möglichkeit die Tabelle zu sortieren indem Sie auf den Tabellenkopf mit der Maus klicken. Entsprechend Ihres Klicks kann die Tabelle nach Messstart, Messende, Intervallzeit und dem Namen der Messung sortiert werden. Weiterführende Informationen zu Funktionen die Ihnen dieser Anzeigemodus bietet können Sie in Kapitel [4.2.2](#page-32-1) nachlesen.

|   | Start            | Ende             | Intervall | Name                       |
|---|------------------|------------------|-----------|----------------------------|
| V | 07.08.2006 11:40 | 07.08.2006 11:42 | 0:0:1     | 101-5: 07.08.2006 11:40:36 |
|   | 04.08.2006 10:14 | 04.08.2006 10:21 | 0:0:1     | 101-4: 04.08.2006 10:14:31 |
|   | 04:08:2006 10:06 | 04.08.2006 10:08 | 0:0:1     | 101-3: 04.08.2006 10:06:11 |
|   | 04.08.2006 10:02 | 04.08.2006 10:04 | 0:0:1     | 101-2: 04.08.2006 10:02:01 |
| V | 17.08.2006 17:00 | 20.08.2006 07:01 | 0:0:1     | 101-10:17.08.2006 17:00:38 |
| V | 04.08.2006.10:00 | 04.08.2006 10:01 | 0:0:1     | 101-1: 04.08.2006 10:00:51 |
|   | 30.11.1999 00:04 | 30.11.1999 00:05 | 0:0:1     | 101-0:30.11.1999 00:04:27  |
|   | 17.08.2006 16:24 | 17.08.2006 16:24 | 0:0:1     | 101-9:17.08.2006 16:24:25  |
|   | 15.08.2006 10:41 | 15.08.2006 10:42 | 0:0:1     | 101-8:15.08.2006 10:41:11  |
|   | 15.08.2006 12:47 | 15.08.2006 12:48 | 0:0:1     | 101-7:15.08.2006 12:47:44  |
|   | 14.08.2006 10:57 | 14.08.2006 10:58 | 0:0:1     | 101-6: 14.08.2006 10:57:03 |

<span id="page-26-2"></span>**Abbildung 3-15: Fenster Messkurvenauswahl** 

### <span id="page-27-1"></span><span id="page-27-0"></span>**4 Funktionen der Bereiche**

Das nachfolgende Kapitel bietet einen Überblick über die Fensterfunktionalität des Programms. In Kapitel [4.1](#page-27-2) wird der Bereich "Drucklogger und Messungen" erläutert indem die ausgelesenen Drucklogger und die jeweiligen Messdaten angezeigt werden. Kapitel [4.2](#page-28-1) erläutert den Bereich "Messkurve" indem die Messwerte der Drucklogger graphisch als Liniendiagramm dargestellt werden.

### <span id="page-27-2"></span>**4.1 Bereich Drucklogger und Messungen**

In diesem Bereich des Programms werden die sich an der Ausleseplatinen befindenden Drucklogger und Messungen angezeigt ([Abbildung 4-1](#page-27-3) links). Messungen, die sich schon in der Datenbank befinden, werden beim Programmstart automatisch unter dem Icon der Druckloggerplatine aufgelistet und bekommen ein grünes Icon, dass ein Papierdokument abstrahiert. Die ausgelesenen Drucklogger, werden nach den gespeicherten Messungen aufgelistet und bekommen ein bläuliches Icon, dass einem Drucklogger ähnelt. Sollten sich neue Messungen auf dem Drucklogger befinden, die noch nicht in der Datenbank gespeichert sind, werden diese automatisch vom Programm mit ausgelesen und unterhalb des Loggericons in der Anzeige platziert.

![](_page_27_Figure_4.jpeg)

#### <span id="page-27-3"></span>**Abbildung 4-1: Bereich Drucklogger und Messungen**

<span id="page-28-0"></span>Tritt während des Auslesens ein Fehler auf, zeigt Ihnen dies das Programm, indem eine Fehlermeldung auf dem Bildschirm angezeigt wird. In manchen Fällen kann es beim Auslesen von Messungen zu Fehlern kommen. Messungen deren Datensatz unvollständig ausgelesen wurde, werden im Programm durch ein entsprechendes Icon in der Anzeige gekennzeichnet. Diese Icons beinhalten ein rotes Dreieck mit einem weißen Ausrufezeichen. In solch einem Fall können Sie das erneute Auslesen einer Messung veranlassen indem Sie diese erneut selektieren.

**Achtung:** Messungen deren Icon ein rotes Dreieck mit einem weißen Ausrufezeichen beinhaltet, werden vom Programm nicht in der Datenbank gespeichert. Dies bedeutet bei einem erneuten Start des Programms wird diese Messung nicht mehr angezeigt.

Nach dem Start des Programms sind in der Menüleiste (Abschnitt [3.4](#page-19-1)) lediglich die Schaltflächen "Drucklogger auslesen" und "Messkurven überlagern" verfügbar, wenn weder ein Drucklogger noch eine Messung selektiert wurden. In diesem Programmzustand können Sie somit nur Drucklogger welche sich an der Ausleseplatine befinden, auslesen (Kapitel [3.4.1](#page-19-2)) oder schon in der Datenbank vorhandene Messungen überlagern (Kapitel [3.4.9](#page-26-3)).

Um weitere Funktionen der Menüleiste zu nutzen müssen Sie entweder eine Messung oder einen Drucklogger markieren. Wurde von Ihnen eine Messung mit der Maus markiert –Klick auf die Messung mit der linken Maustaste-, können die Funktionen "ausgewählte Messung Drucken" (Kapitel [3.4.6](#page-24-2)), "Excel Export" (Kapitel [3.4.7\)](#page-25-2) und "Messung löschen" (Kapitel [3.4.8\)](#page-26-1) genutzt werden. Wurde von Ihnen ein Drucklogger markiert können die Funktionen "Einstellen der Duckloggerzeit" (Kapitel [3.4.2](#page-19-3)) und "Messung programmieren" (Kapitel [3.4.5](#page-21-1)) verwendet werden. Die Funktionen "Drucklogger auslesen" und "Messkurven überlagern" sind nicht auf den Selektionskontext bezogen und können unabhängig von dem in der Anzeige selektierten Objekt verwendet werden.

Ferner werden nachdem eine Messung oder ein Drucklogger selektiert wurden, unterhalb des Fensters "Drucklogger und Messungen" Detailinfos angezeigt [\(Abbildung 4-1](#page-27-3) rechts). Die angezeigten Informationen richten sich hierbei nach dem selektierten Objekt (vergleiche Abschnitt [2.4.1\)](#page-8-2).

#### <span id="page-28-1"></span>**4.2 Bereich Messkurve**

Im Bereich "Messkurven" werden die Werte der Drucklogger die im Bereich "Drucklogger und Messungen" ausgewählt wurden, als Diagramm dargestellt [\(Abbildung 2-7\)](#page-10-1). Wurde hingegen im Bereich "Drucklogger und Messungen" ein Drucklogger selektiert, erfolgt in diesem Bereich des Programms keine Anzeige. Die Anzeige der Messwerte erfolgt in einem

<span id="page-29-0"></span>Liniendiagramm. Auf der Y-Achse wird der Druck abgetragen, auf der X-Achse die Zeit. Die Darstellung der Zeit auf der X-Achse erfolgt dabei in Stunden, Minuten und Sekunden (HH:mm:ss) für eine Messkurve. Sollten mehrere Messkurven überlagert werden, kann die Darstellung der Einheit Zeit jedoch auch in Monaten oder Jahren erfolgen, je nachdem wie weit die Startzeiten der einzelnen Messungen auseinander liegen. Ferner ermöglicht Ihnen dieser Bereich detaillierte Informationen zu einem Messwert zu erhalten, indem Sie mit den Mauszeiger über dem Messwert positionieren und kurz verharren. Das Programm zeigt Ihnen jetzt einen so genannten "*Tool Tip*" an, welcher Ihnen das Datum und den exakten Wert des Messpunktes wiedergibt.

Das Diagramm verfügt auch über eine Zoomfunktion. Zum Vergrößern oder Verkleinern der Grafik drücken Sie die rechte Maustaste und wählen im Kontextmenü die entsprechende Funktion. Dabei können sie wählen ob Sie beide Achsen oder nur jeweils die horizontale oder vertikale Achse Herauszoomen möchten. Alternativ können Sie die Grafik auch vergrößern indem Sie einen Bereich mit gedrückter linker Maustaste selektieren. Der selektierte Bereich wird anschließend vergrößert dargestellt.

Weitere Funktionen die Ihnen dieser Bereich des Programms bereitstellt sind über die Schaltflächen "Aufteilen", "Berechnen", "Überlagern" oder "Markieren" erreichbar. Die Wirkungsweiße der ersten beiden Funktionen stellt Ihnen Abschnitt [4.2.1](#page-29-1) dar, da diese Funktionen nur in dieser Ansicht verfügbar sind; Letztere werden in Abschnitt [4.2.2](#page-32-1) erläutert.

#### <span id="page-29-1"></span>**4.2.1 Einzelansicht**

Weitere Funktionen die dieser Bereich bereitstellt sind über die in [Abbildung 2-7](#page-10-1) zu sehenden Schaltflächen erreichbar. Befinden Sie sich in der Einzelansicht, sprich in der Darstellung einer einzelnen Messkurve in diesem Bereich, ist es über die Schaltflächen "Aufteilen" oder "Berechnen" möglich eine Messkurve in mehrere Messkurven aufzuteilen oder die Druckdifferenz zwischen den maximalen und den minimalen Druck einer Messung zu berechnen.

#### **Aufteilen**

Die Schaltfläche "Aufteilen" ermöglicht es Ihnen Teile einer Messkurve zu extrahieren. Dabei kann entweder nur ein Teil oder mehrere Teile einer Messkurve extrahiert werden. Nach betätigen der Schaltfläche "Aufteilen" bewegen Sie den Mauszeiger in das Liniendiagramm. Es wird jetzt eine vertikal gestrichelte blaue Linie im Diagramm eingezeichnet, welche Ihren Mauszeigerbewegungen in der horizontalen folgt. Diese Linie legt die Grenze eines Extraktionsabschnittes fest. Sprich, sowohl Start des Ausschnitts als auch das Ende. Wenn Sie <span id="page-30-0"></span>jetzt mit der linke Maustaste in das Diagramm klicken und die Maus nach links bewegen, zeichnet das Programm eine gelbe Fläche in das Diagramm ein, welche sich mit bewegen des Mauszeigers vergrößert oder verkleinert. Nach einem erneuten Klick in das Diagramm wird das Einzeichnen des Extraktionsabschnittes abgeschlossen. Jetzt folgt Ihren Mauszeigerbewegungen nur noch die blaue Linie. Diesen Vorgang können Sie mehrmals wiederholen, je nachdem wie viele Abschnitte der Messkurve Sie in eine separate Messkurve extrahieren möchten.

![](_page_30_Figure_1.jpeg)

**Abbildung 4-2: Aufteilen einer Messkurve** 

<span id="page-30-1"></span>Wurden alle Bereiche die es gilt zu extrahieren gekennzeichnet ([Abbildung 4-2\)](#page-30-1), betätigen Sie erneut die Schaltfläche "Aufteilen", um den Vorgang abzuschließen. Die markierten Bereiche werden aus dem Diagramm entfernt und die neuen Messungen werden in den Bereich "Drucklogger und Messungen"" eingefügt.

#### **Berechnen**

Mit dieser Funktion ist es Ihnen möglich Druckunterschiede in einer Messkurve zu berechnen. Dazu ist es notwendig, dass Sie zwei Markierungsbereiches, in das Diagramm einzeichnen. Einen roten Bereich der den Markierungsbereich für den hohen Druck repräsentiert und einen grünen Markierungsbereich welcher den niedrigen Druckbereich darstellt. Alle Messwerte die sich innerhalb eines Markierungsbereiches befinden werden dann von der Funktion zur Berechnung der Druckdifferenz herangezogen. Die Druckdifferenz errechnet sich letztendlich aus den Mittelwerten der Messwerte, welche sich im entsprechenden Markierungsbereich befinden.

<span id="page-31-0"></span>[Abbildung 4-3](#page-31-1) visualisiert die beiden eingezeichneten Bereiche. Anschließend werden die berechneten Werte im Bereich "Drucklogger und Messungen" (siehe [Abbildung 2-6\)](#page-9-1) angezeigt.

Zum starten der Berechnung klicken Sie auf die Schaltfläche "Berechnen" und bewegen Ihren Mauszeiger in das Liniendiagramm. Es wird jetzt eine vertikal gestrichelte blaue Linie im Diagramm eingezeichnet, welche Ihrem Mauszeigerbewegungen in der horizontalen folgt. Diese Linie legt die Grenzen der beiden Markierungsbereiche fest. Sprich sowohl den Startpunkt als auch das Ende eines Markierungsbereichs.

![](_page_31_Figure_2.jpeg)

**Abbildung 4-3: Berechnung der Druckdifferenz** 

<span id="page-31-1"></span>Wenn Sie jetzt mit der linke Maustaste in das Diagramm klicken und die Maus nach links bewegen, zeichnet das Programm zuerst eine rote Fläche in das Diagramm ein, welche sich mit bewegen des Mauszeigers vergrößert oder verkleinert. Nach einem erneuten Klick in das Diagramm wird das Einzeichnen des roten Markierungsbereiches abgeschlossen. Die Messwerte für die Berechnung des hohen Druck sind jetzt markiert. Jetzt folgt Ihrem Mauszeigerbewegungen erneut die blaue Linie. Als nächsten müssen Sie den grünen Bereich in das Diagramm einzeichnen, der den Mittelwert für den niederen Druck berechnet. Hierzu gehen Sie genau wie beim Einzeichnen des roten Markierungsbereiches vor. Wenn Sie das Ende des Markierungsbereiches einzeichnen, sprich das zweite Mal in des Diagramm klicken um den Markierungsbereich zu schließen, entfernt die Funktion automatisch die eingezeichneten Bereiche und stellt die Berechneten Werte wie in [Abbildung 2-6](#page-9-1) unten zu sehen ist dar.

#### <span id="page-32-1"></span><span id="page-32-0"></span>**4.2.2 Überlagerungsansicht**

Im Darstellungsmodus von mehreren Messkurven können Sie über die Schaltflächen "Überlagern" oder "Markieren" diffundierende Messkurven übereinander legen oder Datenbereiche für den Export nach Excel auswählen. Die nachfolgenden Abschnitte beschreiben Ihnen die Handhabung dieser Funktionen.

#### **Überlagern**

Sobald Sie den Anzeigemodus mit mehreren Messreihen gewählt haben (Kapitel [3.4.9](#page-26-3)) steht Ihnen die Funktionalität des Überlagerns von Messkurven zur Verfügung. Es ist Ihnen über diese Funktion möglich, beliebige Messpunkte von Messreihen zu überlagern. Sprich die Messpunkte (einer pro Messreihe), welche überlagert werden sollen, können pro Messreihe frei gewählt werden. Hierzu markieren Sie die zu überlagernden Messpunkte, indem Sie den Messpunkt mit einem Klick mit der linken Maustaste markieren. Jetzt wird im Diagramm eine vertikale rote Linie eingezeichnet, die den markierten Punkt kreuzt. Für das Markieren einer weiteren Messreihe gehen Sie analog vor. Zum löschen der gesetzten Markierungen wie sie in [Abbildung 4-4](#page-32-2) dargestellt werden, klicken Sie einfach mit der linken Maustaste in einen leeren Bereich des Diagramms. Es werden die von Ihnen gesetzten Markierungen entfernt und Sie können erneut beginnen. Wurden alle Markierungen gesetzt können Sie nun mit betätigen der Schaltfläche "Überlagern" die Überlagerung der Messkurven starten.

![](_page_32_Figure_4.jpeg)

<span id="page-32-2"></span>**Abbildung 4-4: Überlagern von Messkurven** 

#### <span id="page-33-0"></span>**Markieren**

Auch im Überlagerungsmodus ist es Ihnen möglich Messwerte zu exportieren. Jedoch werden in dieser Ansicht lediglich die Messwerte exportiert, welche von Ihnen vorher markiert wurden. Sprich es kann vorkommen das nicht alle Werte einer Messreihe mit exportiert werden, wenn diese nicht mit markiert wurden. Standardmäßig ist die Funktion "ausgewählte Messung exportieren" (Abschnitt [3.4.7\)](#page-25-2) in dieser Ansicht nicht freigeschaltet. Dies geschieht erst wenn eine entsprechende Markierung der Messwerten vorgenommen wurden.

![](_page_33_Figure_2.jpeg)

**Abbildung 4-5: Markieren des Exportbereichs** 

<span id="page-33-1"></span>Für die Aktivierung der Funktion betätigen Sie die Schaltfläche "Markieren". Es wird jetzt eine vertikal gestrichelte blaue Linie im Diagramm eingezeichnet, welche Ihrem Mauszeigerbewegungen in der horizontalen folgt, wenn Sie den Mauszeiger über dem Diagramm Bewegen. Diese Linie legt die Grenzen des Markierungsbereiches fest. Sprich sowohl den Startpunkt als auch das Ende des Markierungsbereichs. Wenn Sie jetzt mit der linken Maustaste in das Diagramm klicken und die Maus nach links bewegen, zeichnet das Programm eine graue Fläche in das Diagramm ein, welche sich mit bewegen des Mauszeigers vergrößert oder verkleinert. Nach einem erneuten Klick in das Diagramm wird das Einzeichnen des Markierungsbereiches abgeschlossen ([Abbildung 4-5\)](#page-33-1). Die Funktion "ausgewählte Messung exportieren" ist jetzt verfügbar und kann genutzt werden. Gehen Sie für den Export des markierten Bereichs wie in Abschnitt [3.4.7](#page-25-2) beschrieben vor. Haben Sie den Export beendet können Sie die Markierfunktion mit einem erneuten Klick auf die Schaltfläche "Markieren" verlassen. Der eingezeichnete Markierungsbereich wird aus dem Diagramm entfernt und die Funktion "ausgewählte Messung exportieren" steht nicht mehr zur Verfügung.

#### <span id="page-34-1"></span><span id="page-34-0"></span>**4.2.3 Fenster Zusatzinformationen**

In der Einzelansicht (Abschnitt [Einzelansicht](#page-29-1)) ist es Ihnen möglich, Zusatzinformationen zu einem Diagramm in der Datenbank zu hinterlegen. Ferner werden diese von Ihnen eingegebenen Informationen beim Drucken des Diagramms mit ausgegeben (siehe [Abbildung 3-12\)](#page-24-1). Wurden keine Informationen zu einer Messung hinterlegt, bleiben die entsprechenden Felder im Messprotokoll leer und können nach dem Ausdruck des Protokolls von Hand eingetragen werden.

Um Informationen zu einer Messung hinzuzufügen selektieren Sie diese im Bereich "Drucklogger und Messungen", damit die Messkurve im Bereich "Messkurve" angezeigt wird. Anschließend doppelklicken Sie mit der linken Maustaste in das Diagramm, um das Fenster "Zusatzinformationen" zu öffnen. Fortführend können Sie jetzt die benötigten Informationen im Fenster ergänzen. Abschließend können Sie die Schaltfläche "Übernehmen" betätigen, damit die Eingaben in der Datenbank gespeichert werden. Mit betätigen der Schaltfläche "Schließen" verwerfen Sie Ihre Eingabe und brechen den Vorgang ab.

![](_page_34_Picture_70.jpeg)

**Abbildung 4-6: Fenster Zusatzinformationen**